## **How to embed a YouTube video in PowerPoint**

1. Locate the unique serial number for the video. This can be found in the original URL. For example, if this is the original YouTube URL:

http://www.youtube.com/watch?v=**NrLmw\_imNWM**

Then the serial number is: **NrLmw\_imNWM**

2. Highlight and copy the serial number from the URL and paste it into the two places in the code below (do this in Notepad):

<object width="560" height="315">

<param name="movie" value="http://www.youtube.com/v/**NrLmw\_imNWM**?hl=en\_US&version=2"></param>

<param name="allowFullScreen" value="true"></param>

<param name="allowscriptaccess" value="always"></param>

<embed src="http://www.youtube.com/v/**NrLmw\_imNWM**?hl=en\_US&version=2" type="application/x-shockwave-flash" width="560" height="315" allowscriptaccess="always" allowfullscreen="true"></embed>

</object>

3. In PowerPoint, go to Insert  $\rightarrow$  Video  $\rightarrow$  Video from Web Site...

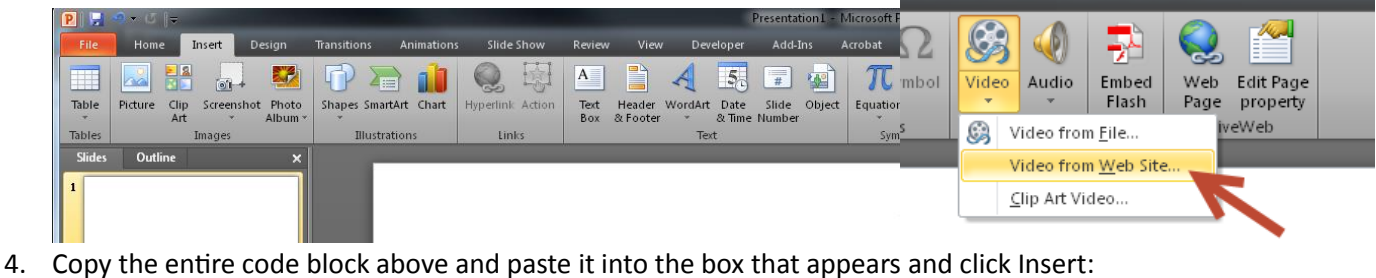

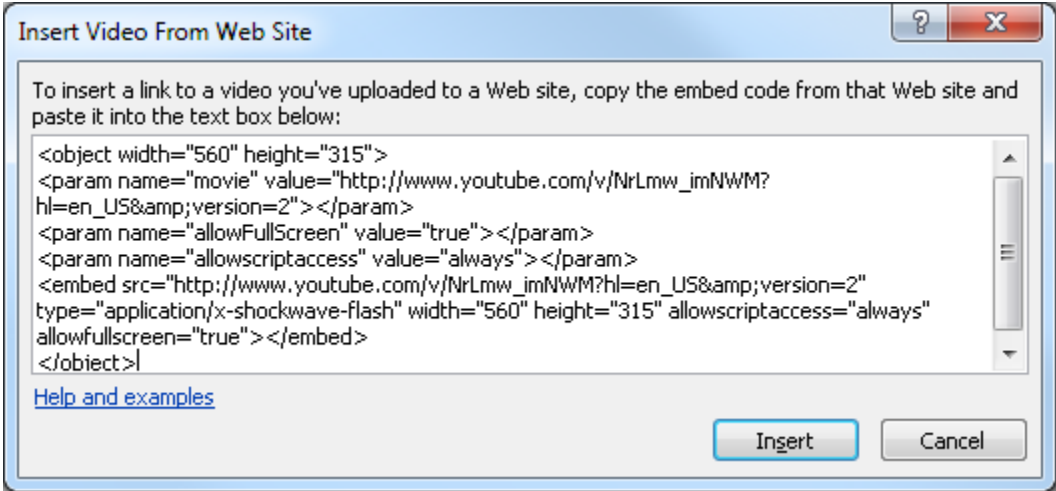

5. The video should now appear in the PowerPoint slide. You can resize the video within the slide as needed.

-- Purdue Education IT [\(edit@purdue.edu\)](mailto:edit@purdue.edu)